#### BESOM-lab Ver3.0 デモの動かし方

#### 2014-04-15 産業技術総合研究所 一杉裕志

準備

- ソースをダウンロードして zip ファイルを展開。
- MNIST を下記URLからダウンロード。 <http://yann.lecun.com/exdb/mnist/>

– 4つの gz ファイルを展開しないで1つのフォルダ の下に置く。

#### • 下記ソースコード中の、データの置き場所の 定義を適宜編集。

• コンパイル。 image/Image.java: public static String imageDataDir = "C:¥¥ … ¥¥"; mnist/Mnist.java: public String mnistDataDir = "C:¥¥ … ¥¥mnist¥¥";

## lab.Lab テストプログラム

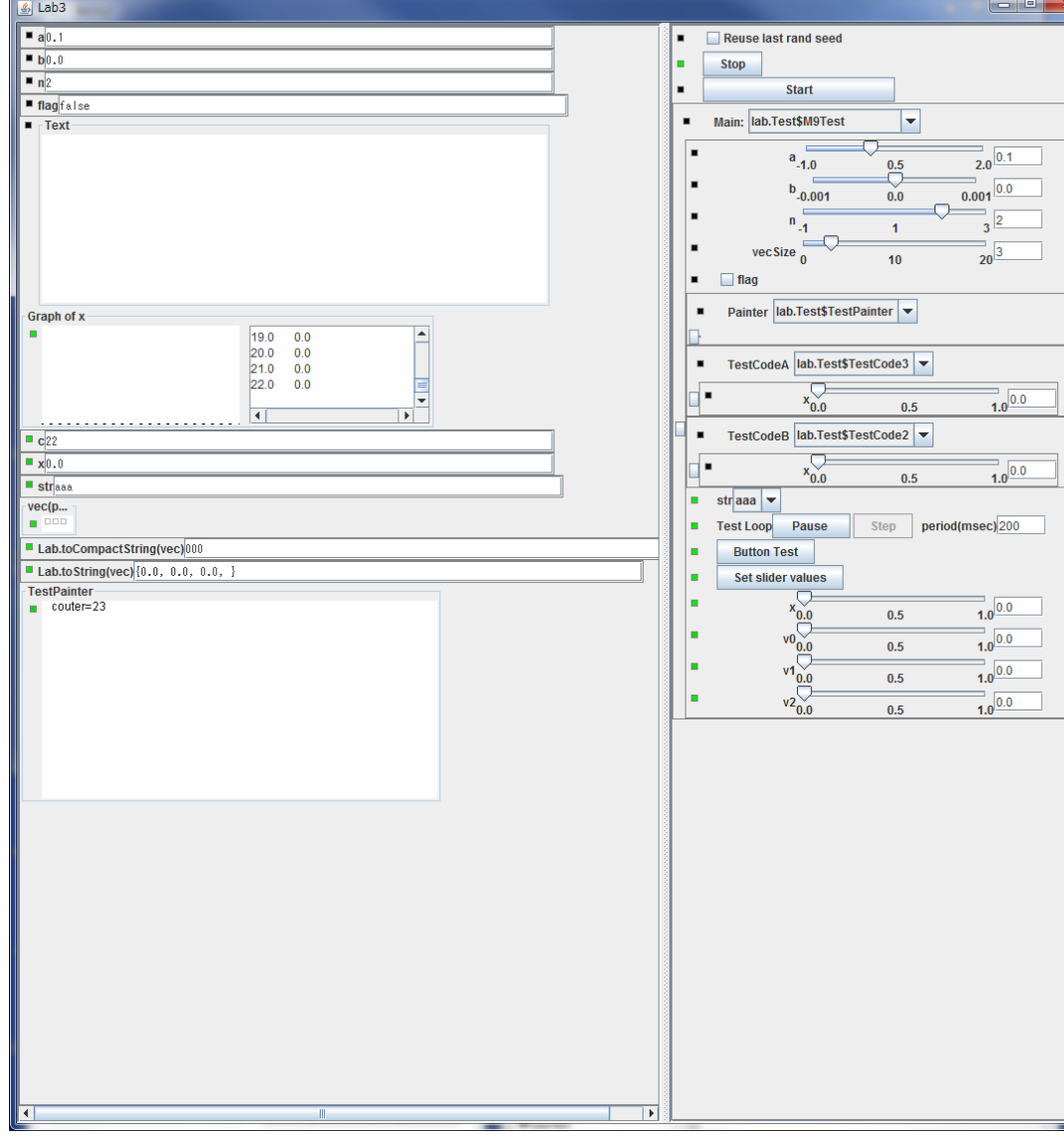

起動方法: java lab.Lab

#### 入力部品、出力部品の テスト用プログラム

# lab.Lab サンプルプログラム

起動方法: java lab.Lab 起動後、 Stop ボタンを押し、 MainCode セレクタで lab.Test\$M3Mouse を選択し、 Start ボタンを押す。

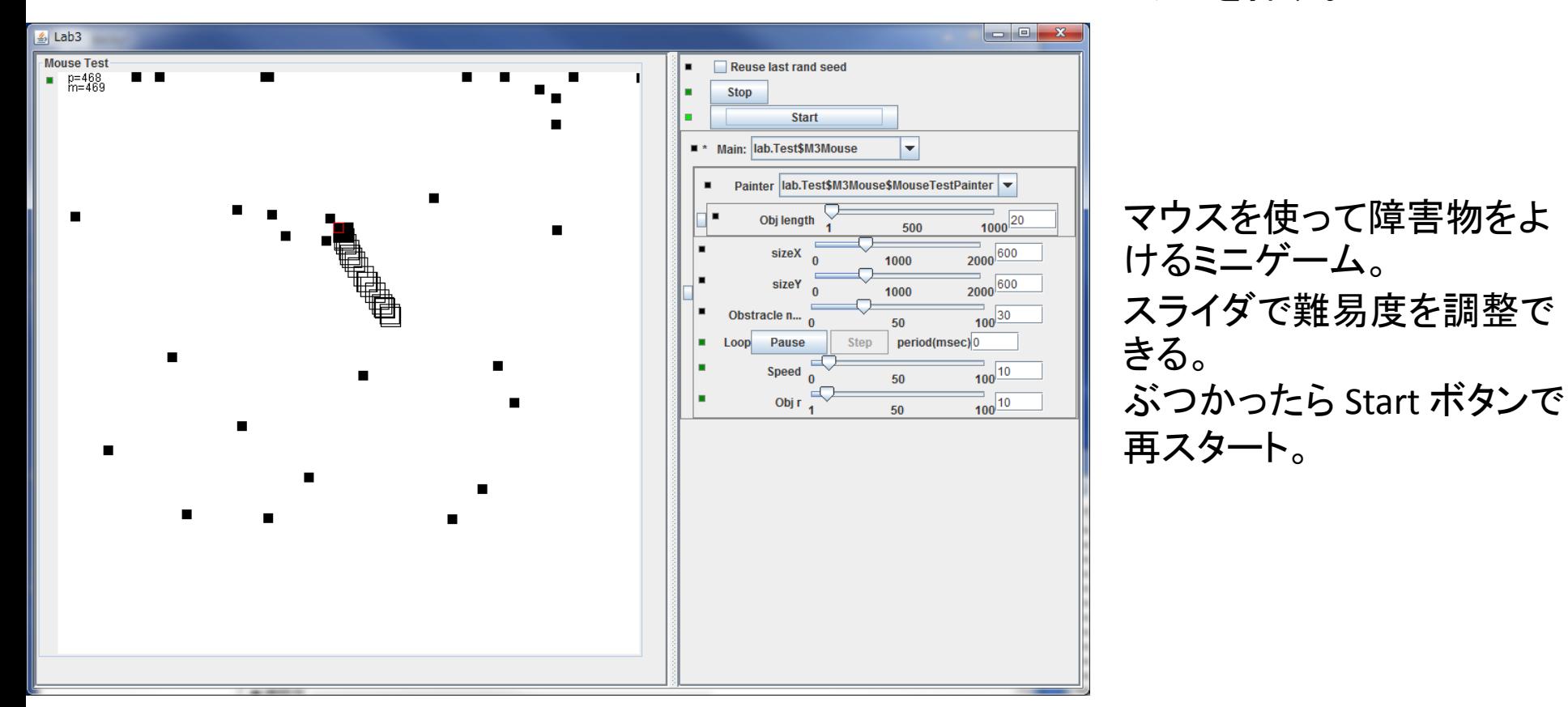

### 自然画像の学習

#### 起動方法: java b.B

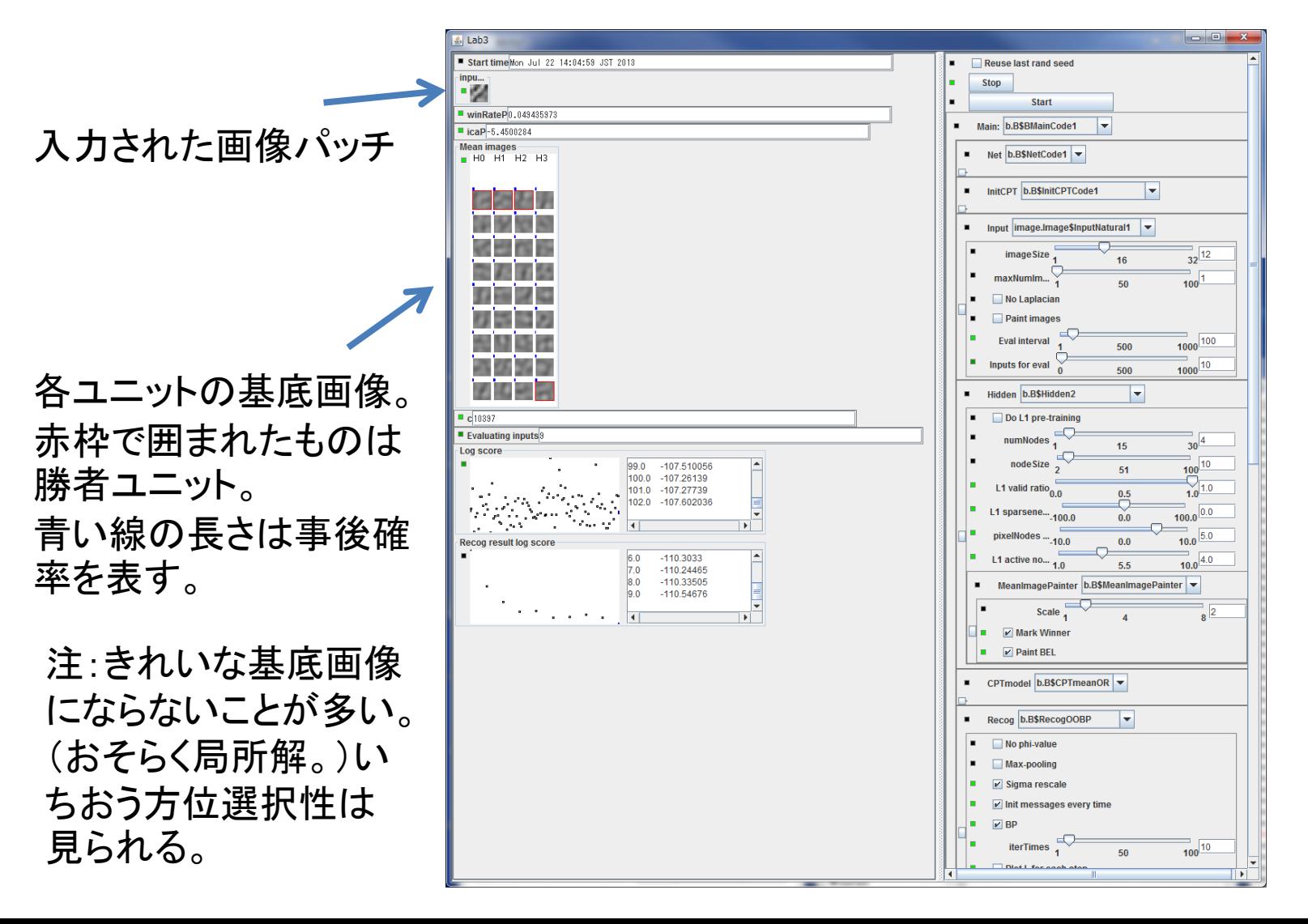

### MNIST 手書き数字認識(1)

起動方法: java mnist.MNIST

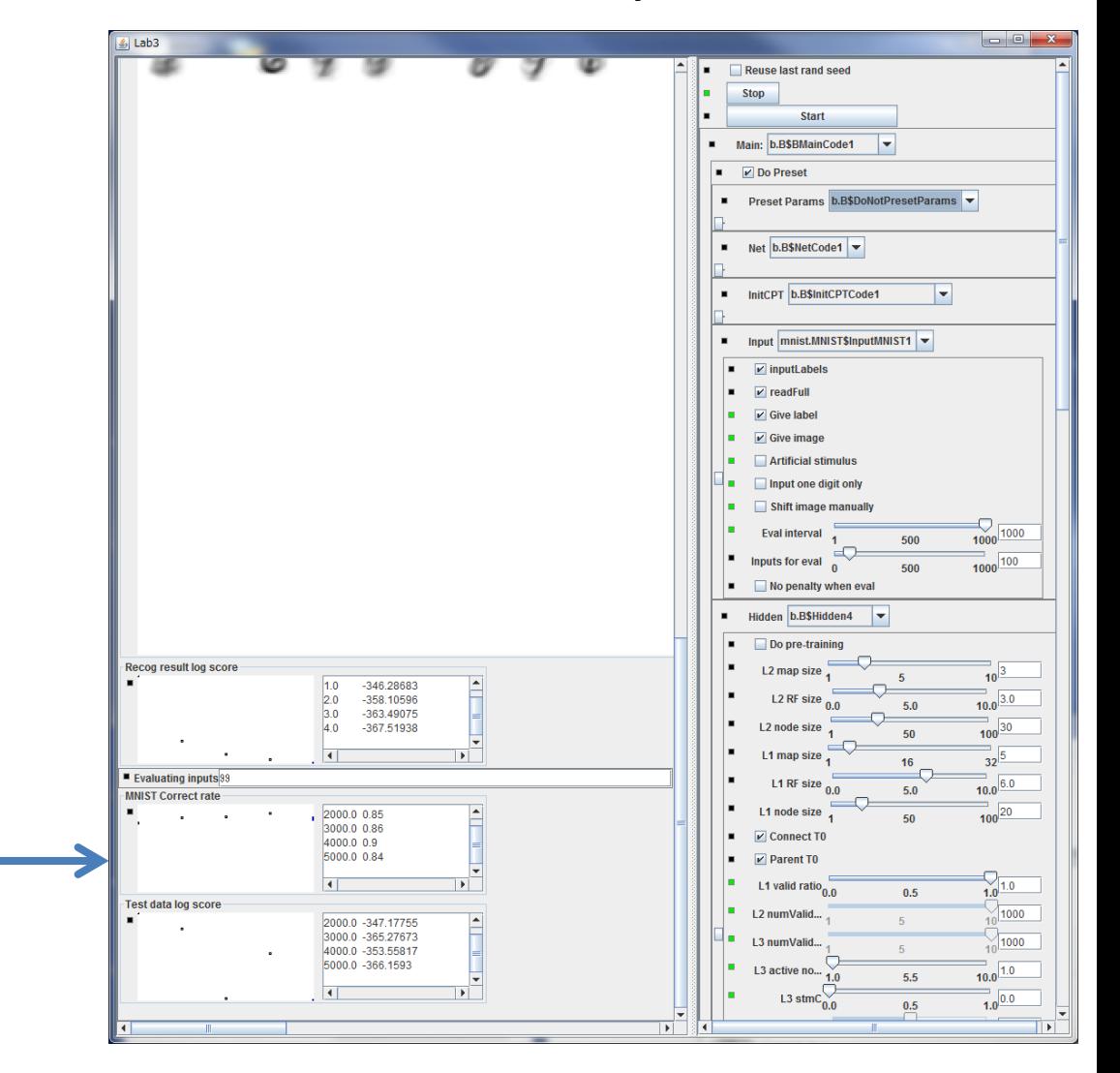

MNIST Correct rate のグラフ は、認識率をリアルタイムで 表示。 訓練データを1000個学習す るたびに100個のテストデー タを使って認識率を概算。 デフォルトのパラメタ設定では 認識率約90%。

### MNIST 手書き数字認識(2)

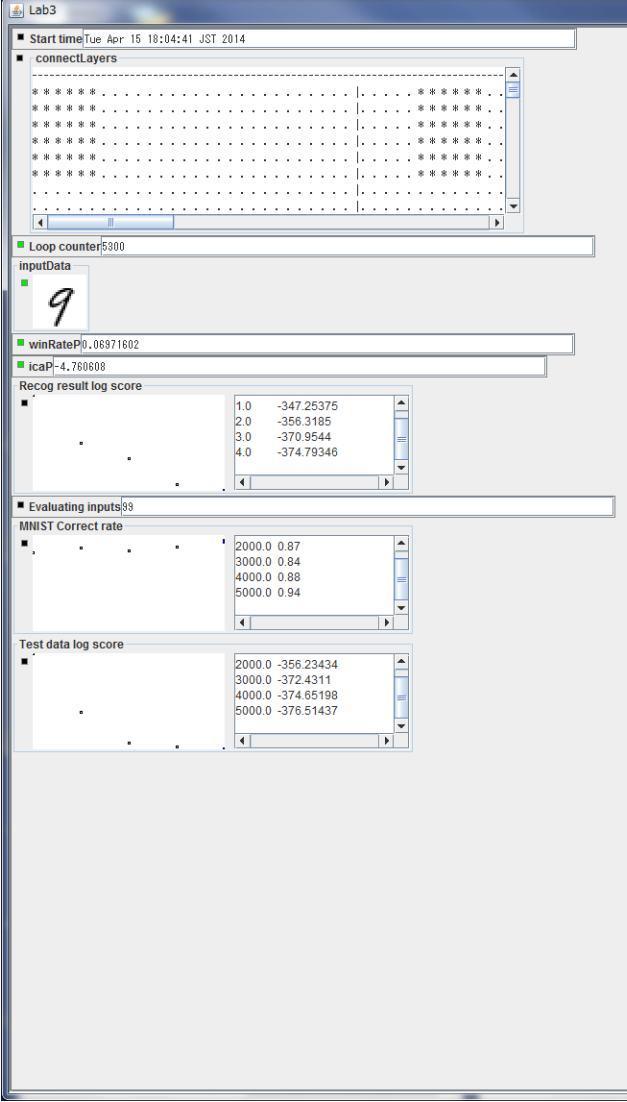

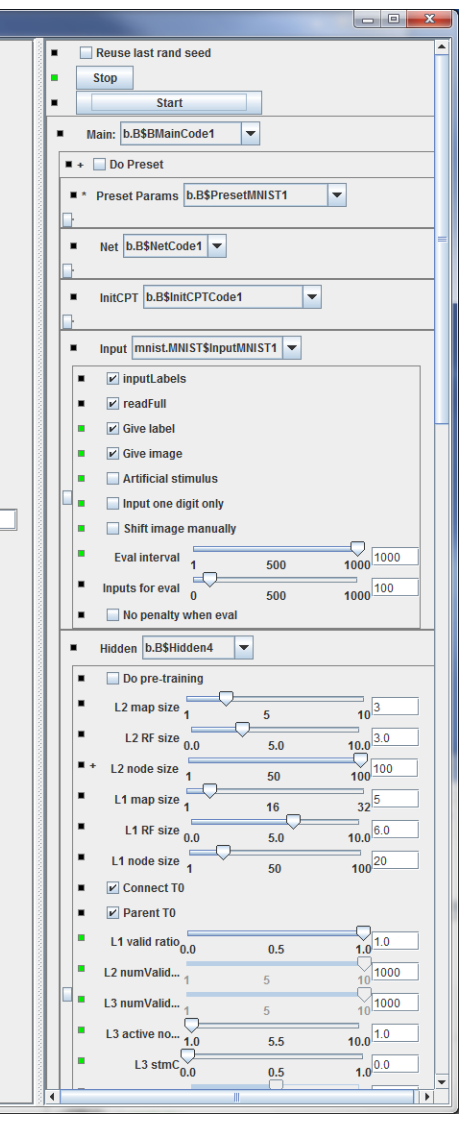

起動方法: java mnist.MNIST 訓練データ、テストデータがすべて 読み込まれた後、 Preset Params というメニューから b.B\$PresetMNIST1 を選択。 Stop ボタンを押し、 次に Start ボタンを押す。

第2層のユニット数をデフォルトよ り増やしたもの。 7万回入力データを学習した時点 での認識率は91~92%ほど。 学習には数十分かかる。

### 手書き数字の非線形ICA

#### ノード間が独立かどうかを見る行列。

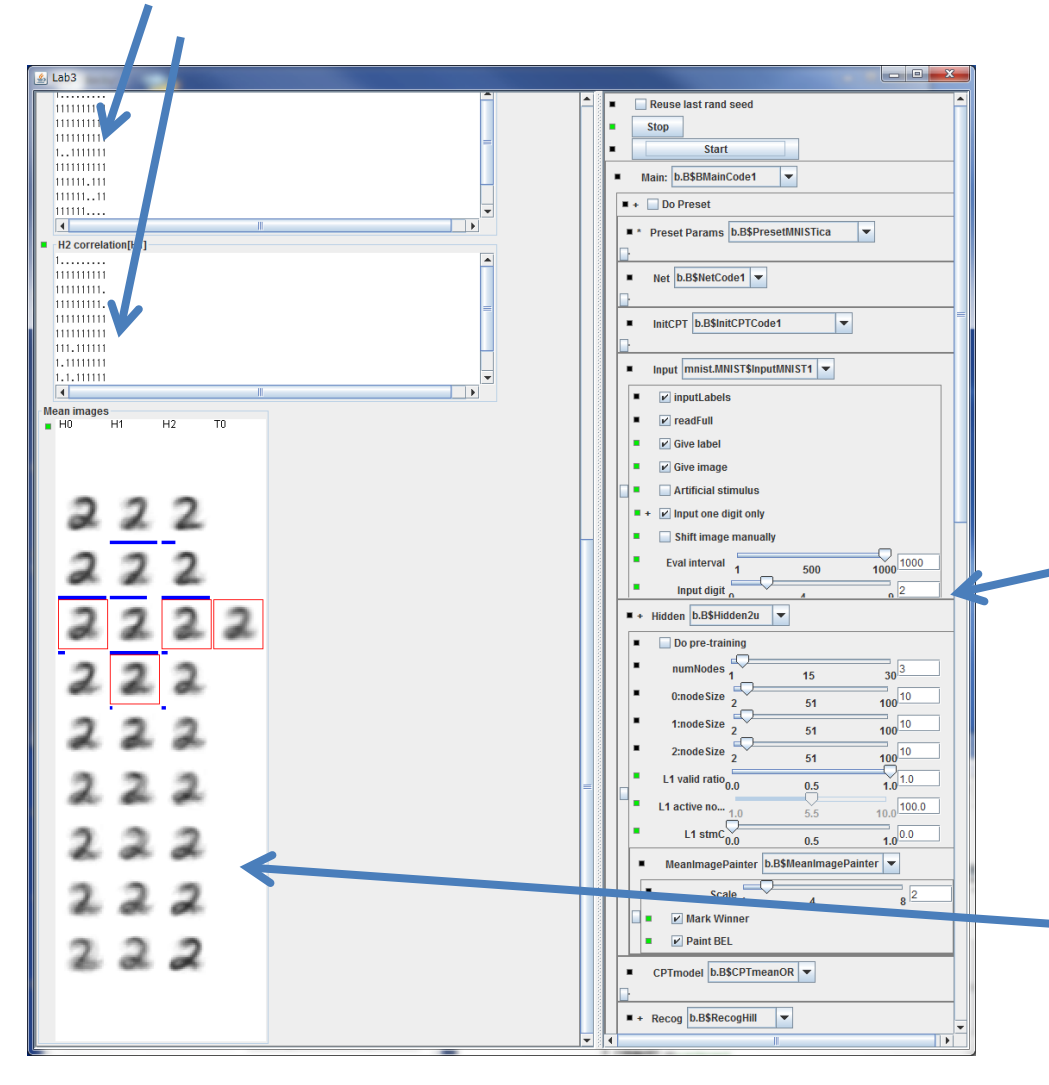

起動方法: java mnist.MNIST 訓練データ、テストデータがすべて 読み込まれた後、 Preset Params というメニューから b.B\$PresetMNISTica を選択。 Stop ボタンを押し、 次に Start ボタンを押す。

Input digit というスライダで入 力する数字を変更できる。変 更したら Stop してから Start 。

近傍学習と側抑制を使って、 手書き数字を3つの独立成 分に分解。

非線形ICAの結果の例

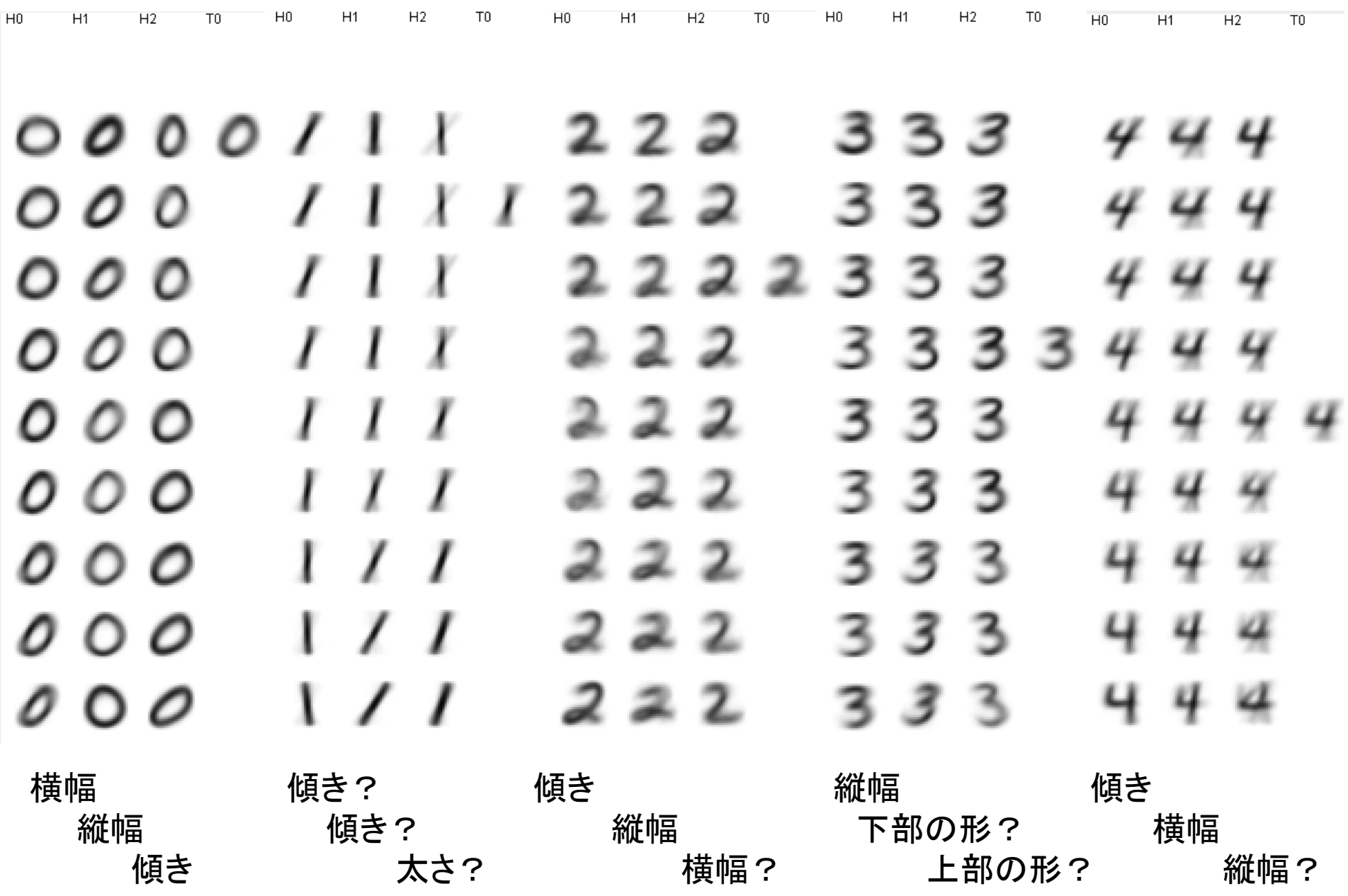

非線形ICAの結果の例

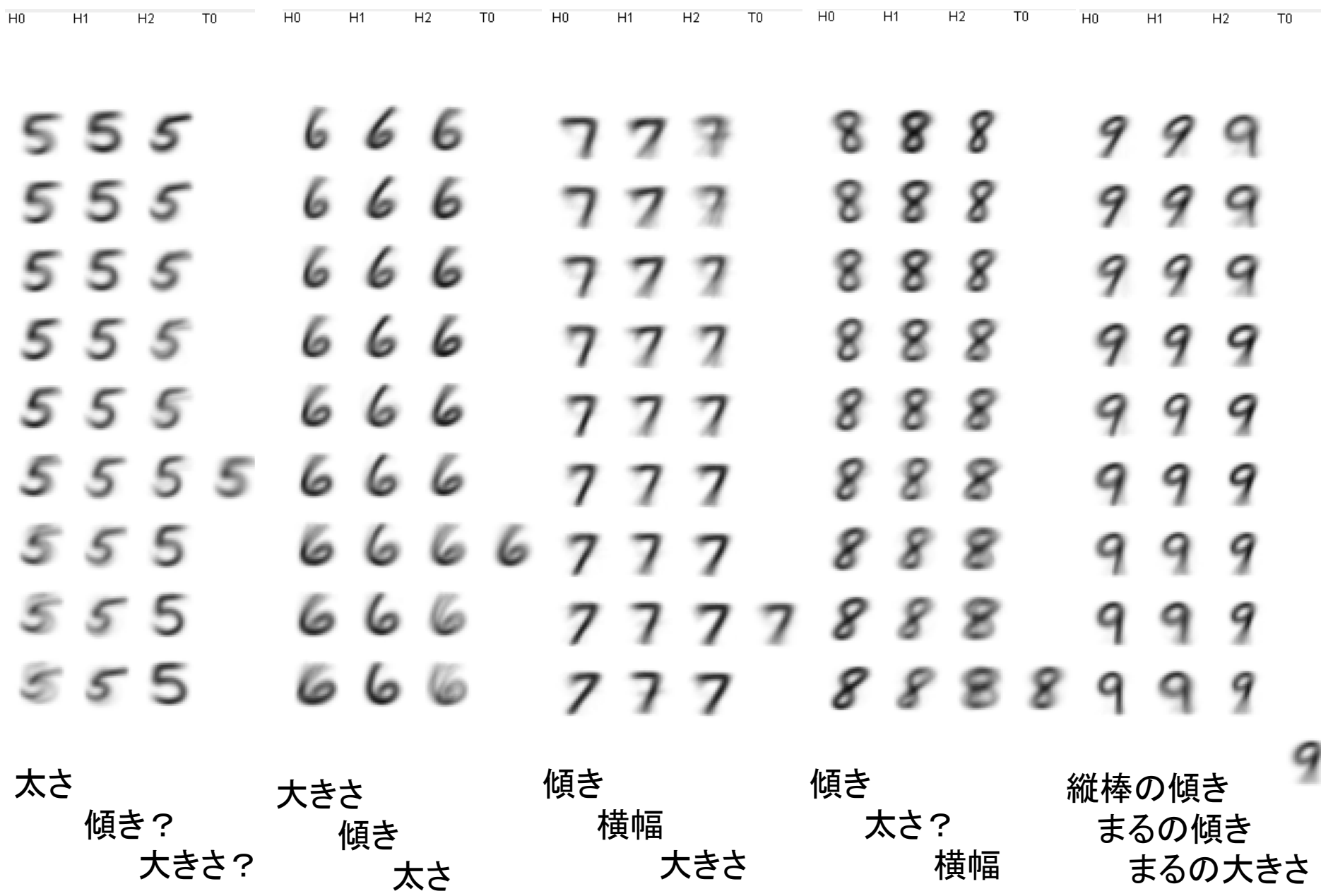